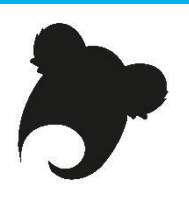

# **Atelier Koha : administrateur fonctionnel**

**Feuille de route expliquée**

# **Accès à une base de test**

➔Site KohaLa : <http://koha-fr.org/tester-koha/> **17.11**.00.000 UNIMARC Test OPAC : [http://catalogue.demo1711-koha.test.biblibre.eu](http://catalogue.demo1711-koha.test.biblibre.eu/) Test PRO : [http://pro.demo1711-koha.test.biblibre.eu](http://pro.demo1711-koha.test.biblibre.eu/) | test / test **17.05**.03.000 UNIMARC Test OPAC : [http://catalogue.demo1705-koha.test.biblibre.eu](http://catalogue.demo1705-koha.test.biblibre.eu/) Test PRO : [http://pro.demo1705-koha.test.biblibre.eu](http://pro.demo1705-koha.test.biblibre.eu/) | test / test

# **Module Circulation**

#### **Adhérents**

*1. Créez une nouvelle catégorie d'adhérent à votre guise.* Module Administration / Adhérents et circulation / Catégories d'adhérent

Accueil > Administration > Catégories d'adhérent

Préférences système > Préférences système

+ Ajouter catégorie

Remplissez tous les champs nécessaires.

*2. Attribuez à cette catégorie des règles de circulation spécifiques :*

- *- Ne peut pas emprunter les VHS*
- *- Quotas de prêt : 2 CD, 2 livres audio, 2 revues, 10 livres, 14 documents max.*
- *- Durée : 15 jours sauf CD, 8 jours*
- *- Aucune amende*
- *- 2 jours de grâce*
- *- 2 jours de suspension, 8 au max.*
- *- 1 prolongation de 15 jours ; CD prolongeables au bout de 10 jours*
- *- 3 réservations*

Module Administration / Adhérents et circulation / Règles de circulation

Ajoutez les règles à la suite du tableau.

Il faut créer une ligne par types de document (règle de prêt) et une ligne Tous comportant les droits les plus élevés possibles.

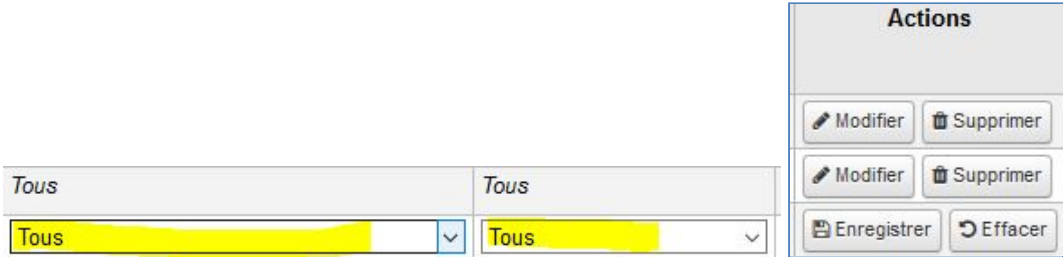

#### *3. Attribuez des permissions à un adhérent-collègue qui gérera les commandes.*

Module Adhérents : recherchez par nom (celui de votre voisin par exemple !) ou créez un nouvel adhérent.

Accueil > Adhérents > Informations sur l'adhérent Monsieur Alain Aquetant (90519000044487)

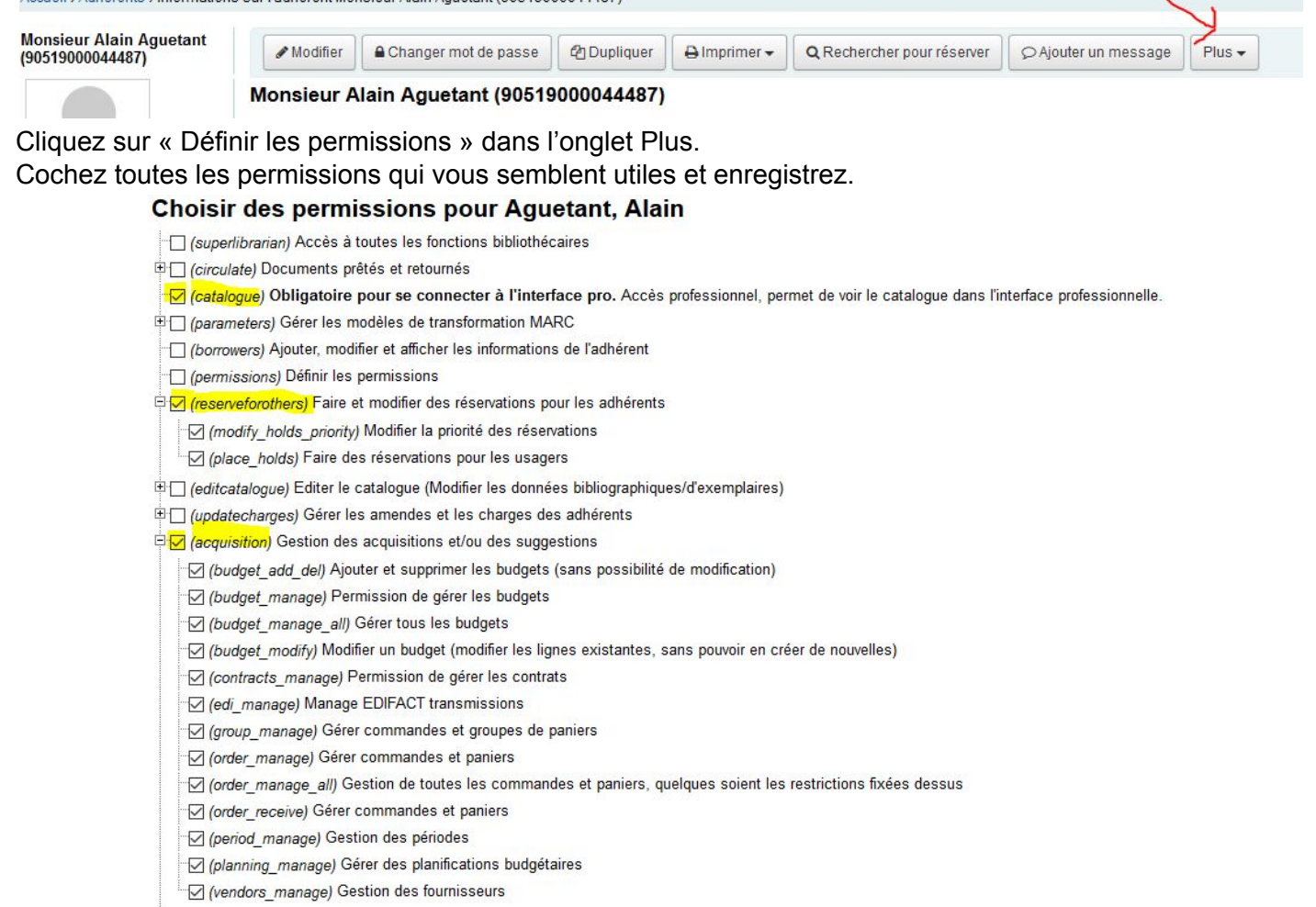

#### **Calendrier d'ouverture**

#### *4. Paramétrez pour une année :*

*- 1 jour férié*

#### *- 3 semaines de fermeture consécutives*

*- 1 jour de fermeture hebdomadaire*

Module Outils / Autres outils / Calendrier Choisissez la date à paramétrer par site :

Définir les jours de fermeture pour : Pukapuka v

#### Calendrier

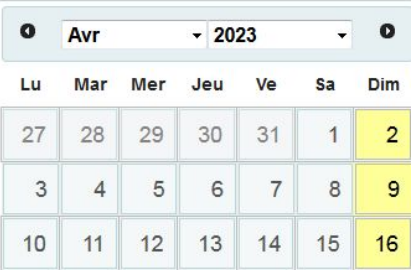

Déterminez le type de fermeture et enregistrez :

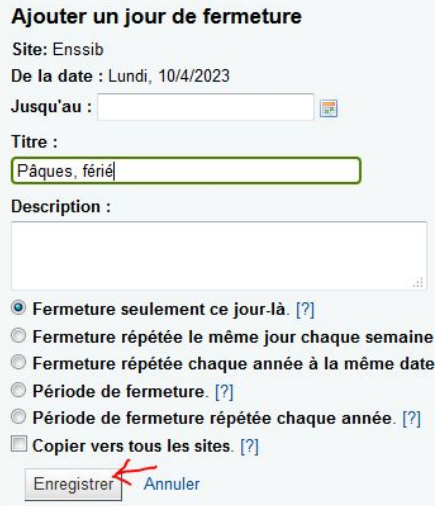

#### **Retards**

*5. Créez une notification de retard par courriel avec un code du type L\_R1VOSINITIALES. Ajoutez aussi vos initiales au nom de la notification.*

*Paramétrez les premières relances de retard de manière à utiliser votre notification.* A/ Module Outils / Adhérents et circulation / Notifications & Tickets

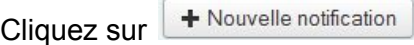

#### Ajoute une notification

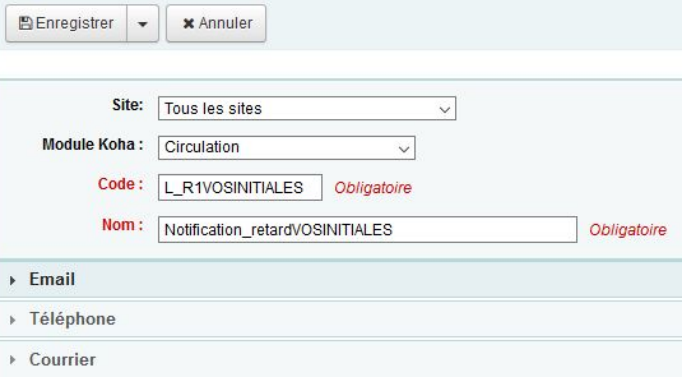

Remplissez soigneusement le formulaire.

Vous pouvez aussi copier une notification existante mais la notification copiée sera attribuée à un site unique qui ne pourra pas être modifié. Pour utiliser le contenu d'une notification existante dans une nouvelle notification à usage « tous sites », utilisez le copier-coller.

B/ Outils / Adhérents et circulation / Paramétrage des relances Dans le menu déroulant, cherchez le nom de votre notification pour la sélectionner.

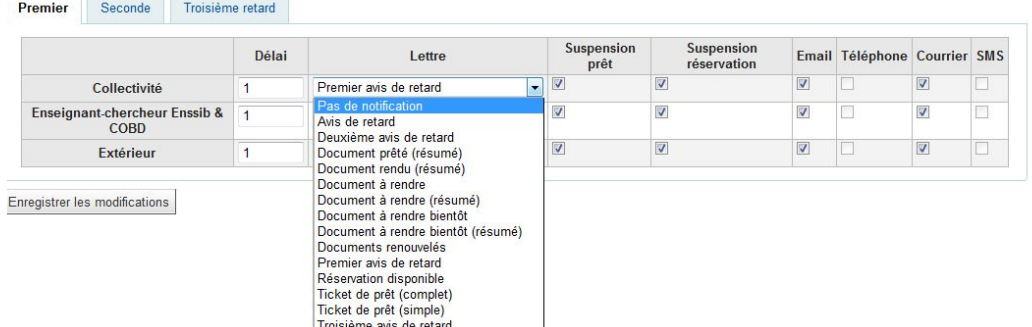

Enregistrez les modifications.

#### **Préférences système**

*6. Quelle est la préférence système qui attribue un nombre maximum de réservations aux adhérents ?*

maxreserves

#### *7. À quoi correspond la préférence système BlockExpiredPatronOpacActions ?*

Autorise ou non les adhérents expirés à réaliser des actions à l'OPAC comme les réservations et les renouvellements. Notez que le paramètre défini dans la catégorie de l'adhérent l'emporte sur cette préférence.

*8. Quelle valeur attribuer à OverdueNoticeCalendar pour que les retards ne soient pas réclamés pendant la fermeture de la bibliothèque ?* Prendre en compte

*9. Comment paramétrer ExpireReservesOnHolidays pour que les réservations ne soient pas annulées pendant la fermeture de la bibliothèque ?* Ne pas autoriser

*10. Quelle préférence interdit ou autorise la suppression automatique des suspensions provoquées par un retard dès le retour du dernier document en retard ?*

AutoRemoveOverduesRestrictions

#### **Valeurs autorisées**

*11. Dans quelles notices sont utilisées les listes de valeurs autorisées bsort1 et bsort2 ?* Les notices adhérents

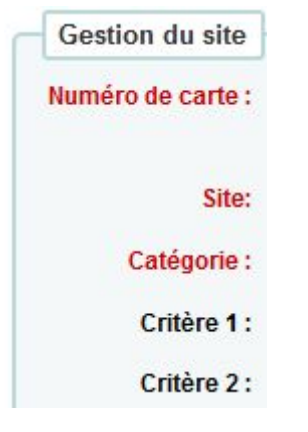

*12. Comment s'affichent les valeurs de la liste dans l'interface professionnelle ?* Dans l'ordre alphabétique. Extrait de la liste bsort1 de Biblibre :

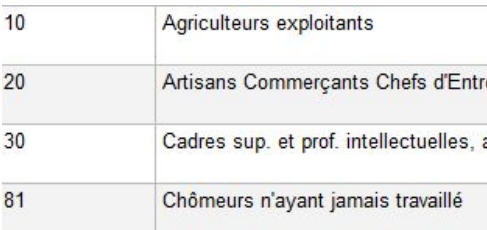

#### 13. Que faire pour s'assurer que la valeur affichée dans la notice a été effectivement choisie par un *bibliothécaire ?*

Créez une valeur qui sera placée en premier dans la liste :

Critère 1: AJOUTEZ UNE VALEUR SVP  $\ddotmark$ Version incitative pour les collègues qui saisissent les données :

Critère 2 : [  $\backsim$ OU Version plus discrète, la ligne vide :

### *14. Créez une liste bsortVOSINITIALES utile au suivi statistique d'une BM OU d'une BU OU d'un centre de documentation OU d'un labo de recherche.*

Administration / Paramètres de base / Valeurs autorisées

+ Ajouter catégorie

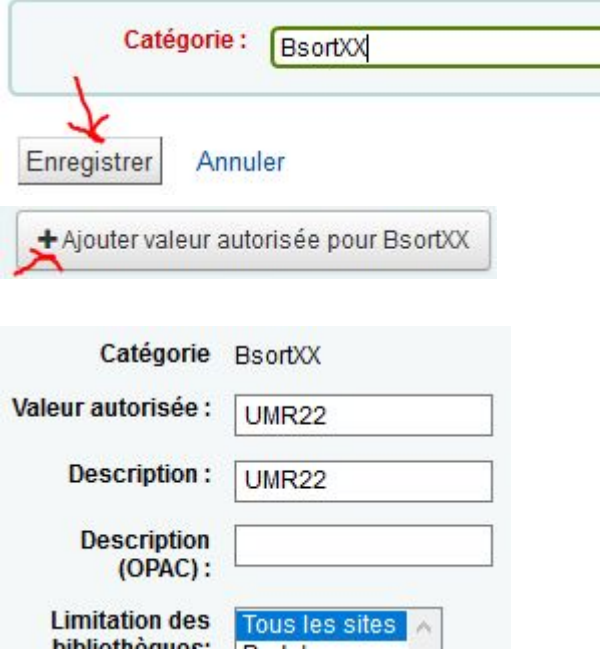

#### **Tables**

*15. Quelles sont les tables liées au module Circulation (trouvez au moins 5 tables directement liées à la circulation)*

Permissions / user.permission / issues / borrowers / items / reserves / courses / cities / itemstype / branches / alerts / notifys / messages etc.

# **Module Catalogue**

#### **Grilles de catalogage**

*16. Créez une grille de catalogage (valise pédagogique, panier surprise, liseuse par exemple ou DVD, vinyle, incunable si vous préférez).*

Module Administration

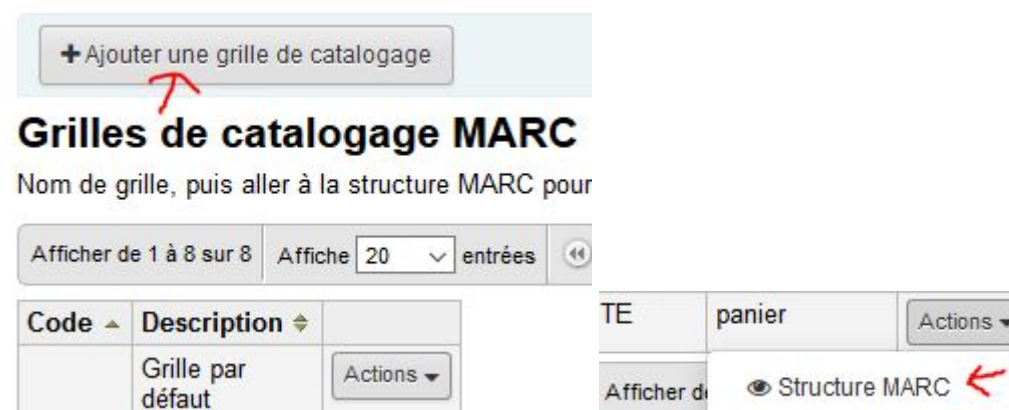

# Définition de panier (TE)

Créer une grille pour TE (panier) en utilisant Défaut

OK

Modifiez ou supprimez une zone bibliographique existante :

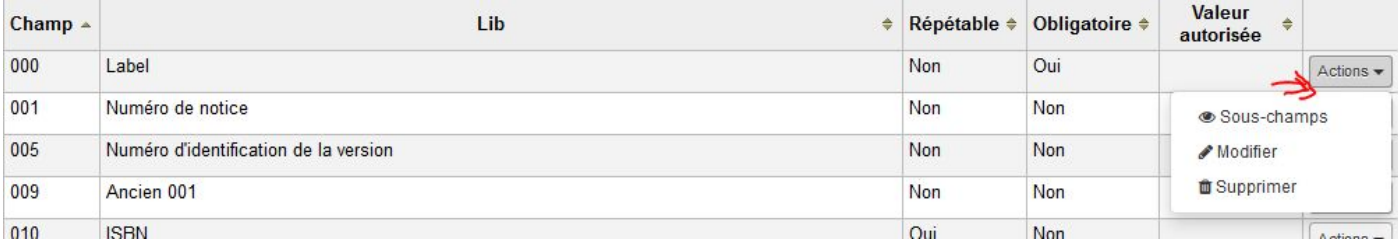

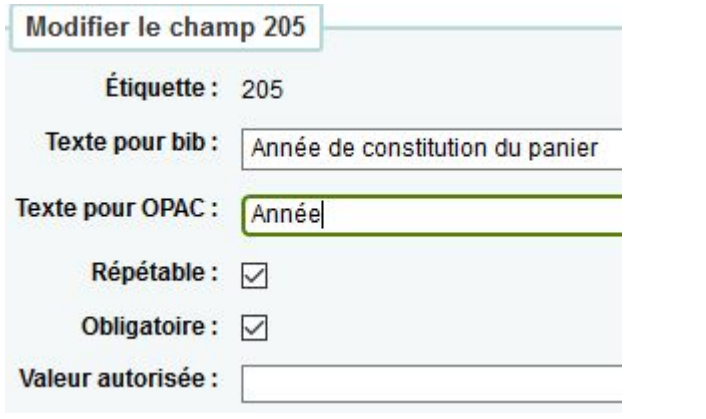

S'il manque un champ dans la grille par défaut, ajoutez-le :

+ Ajouter champ  $\curvearrowleft$ 

# Définition de panier (TE)

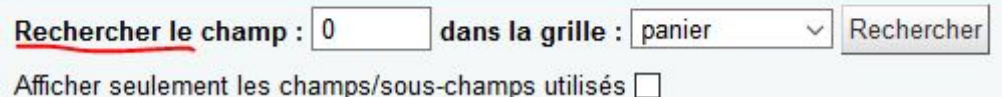

#### 17. Créez une règle de concordance utilisant le titre et le nom de l'auteur (UNIMARC Titre = 200 \$a ; *Auteur = 700 \$a).*

Module Administration

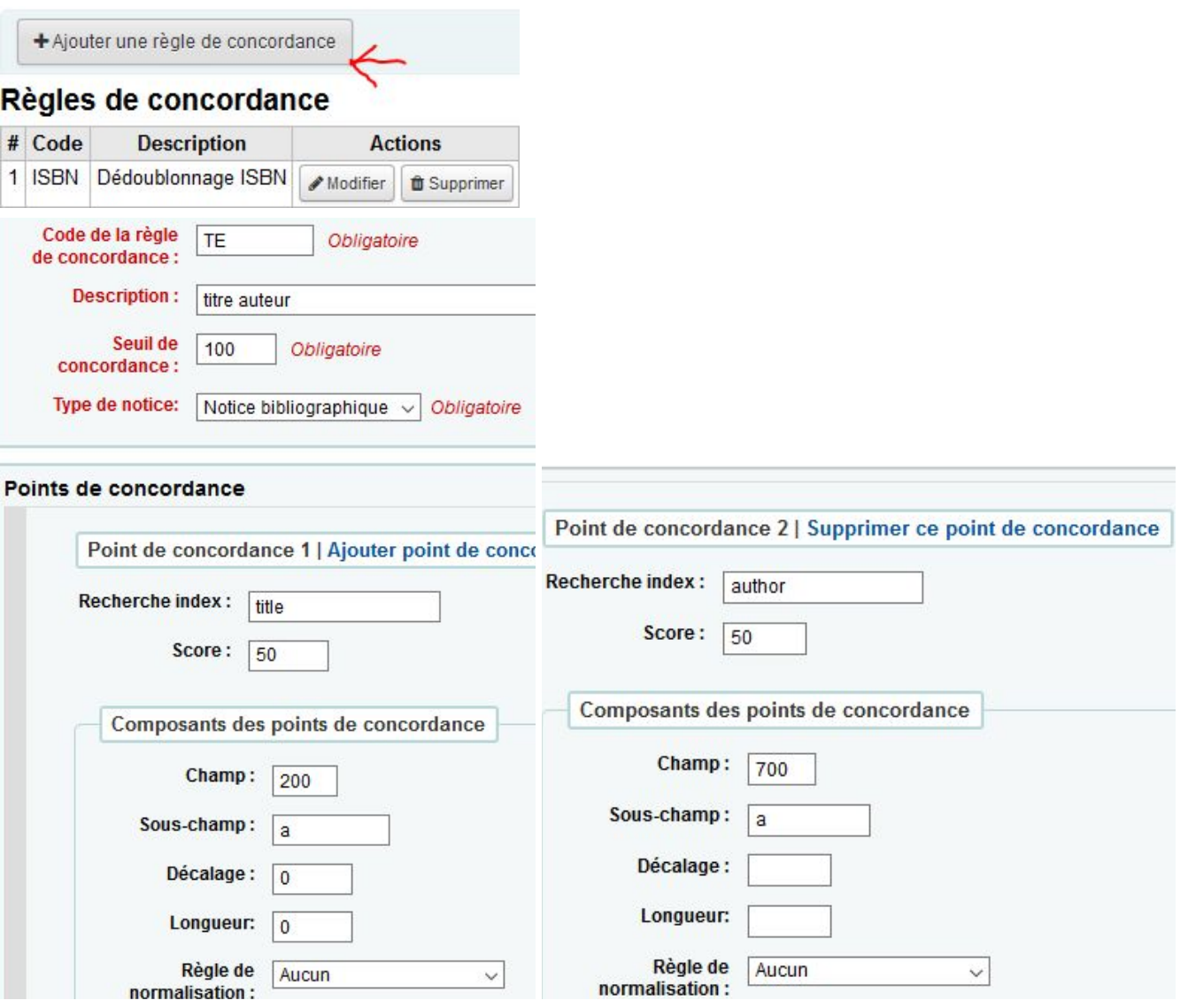

#### Contrôle de concordance requis

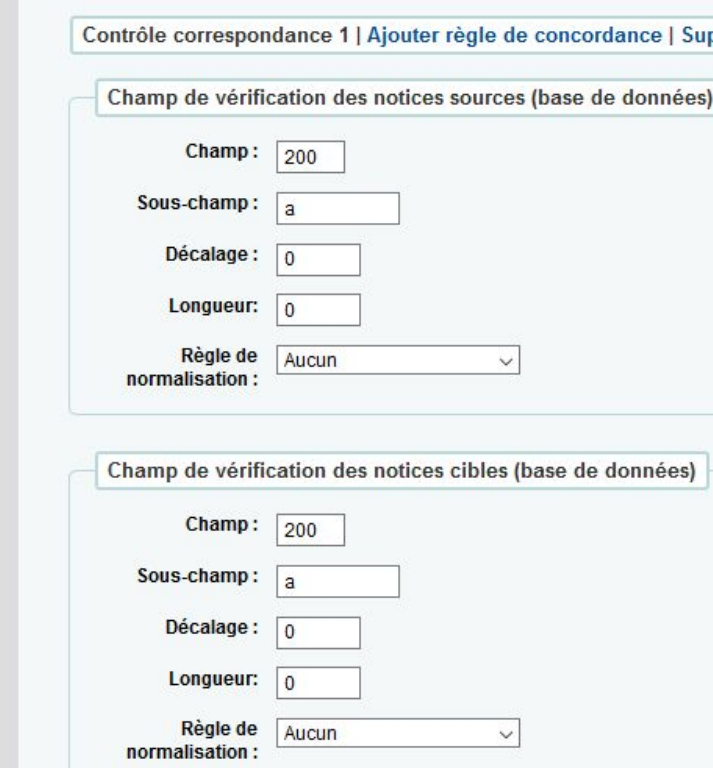

#### **Modification d'exemplaires par lot**

*18. Sélectionnez une liste de codes-barres d'exemplaires localisés dans un pôle particulier, grâce à un rapport assisté SQL.*

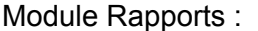

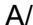

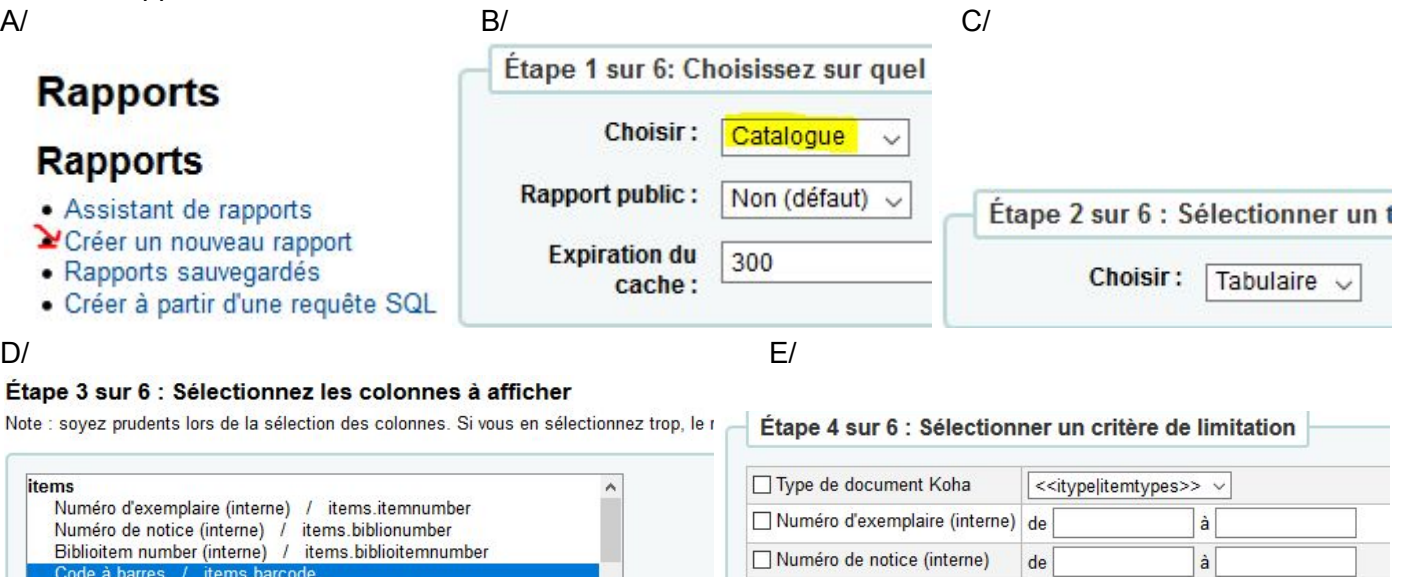

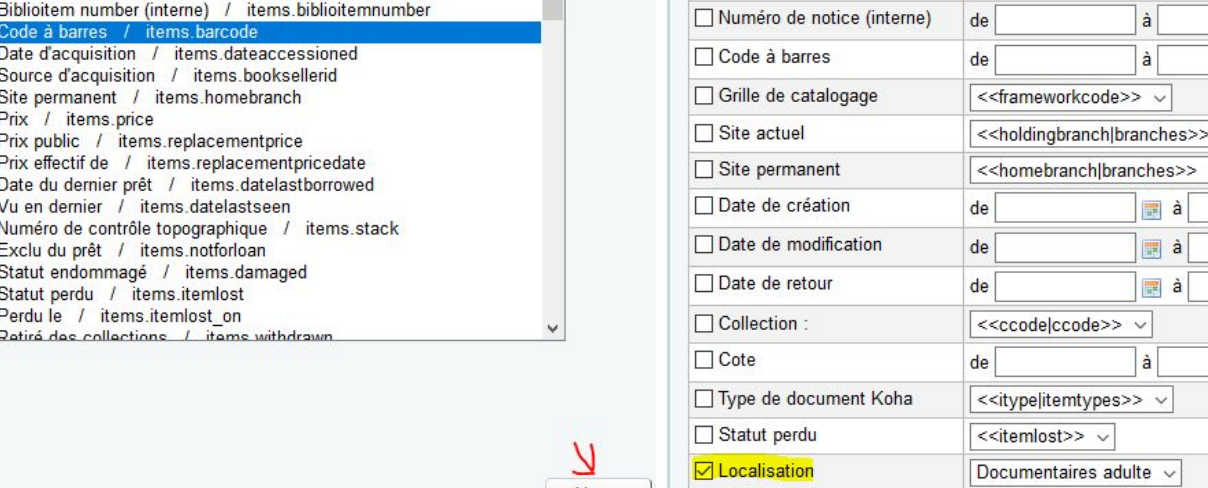

Ajouter

F/ G/

Étape 6 de 6 : Choisir l'o

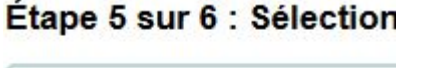

ditems.barcode sum

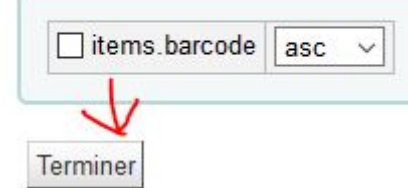

Enregistrez le rapport et exécutez-le.

 $\checkmark$ 

19. Effacez le contenu d'un champ non obligatoire et attribuer un statut « en réparation » pour un lot *d'une vingtaine d'exemplaires en une seule opération.* Module Outils

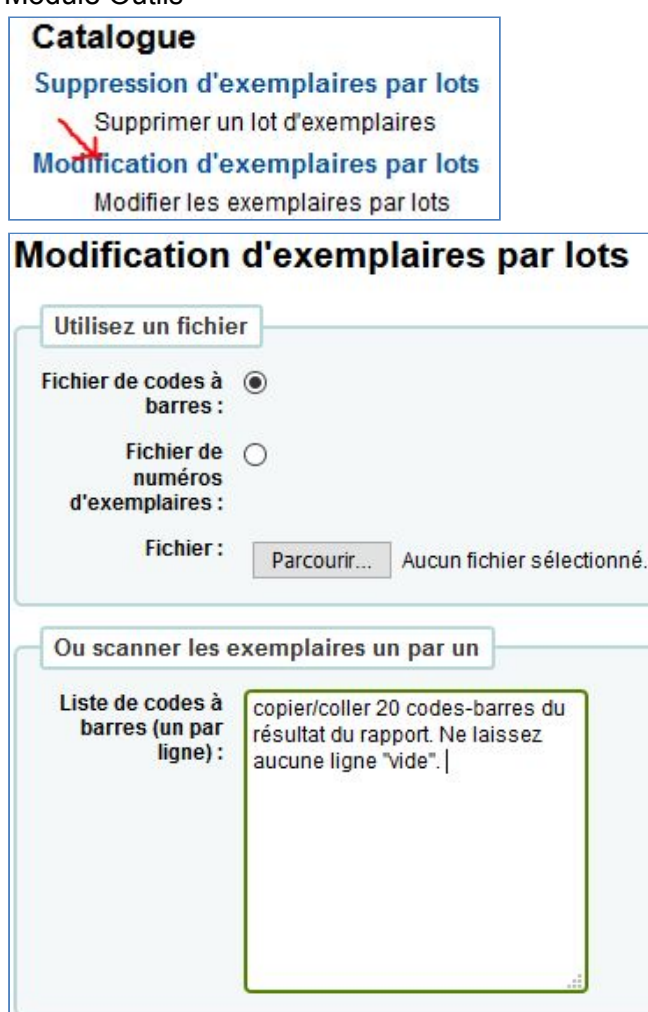

#### **Modifier les exemplaires**

En cochant la boîte à droite de l'étiquette du sous-champ, vous désactivez l'entrée et supprimez toutes les valeurs de ce sous-champs dans tous les

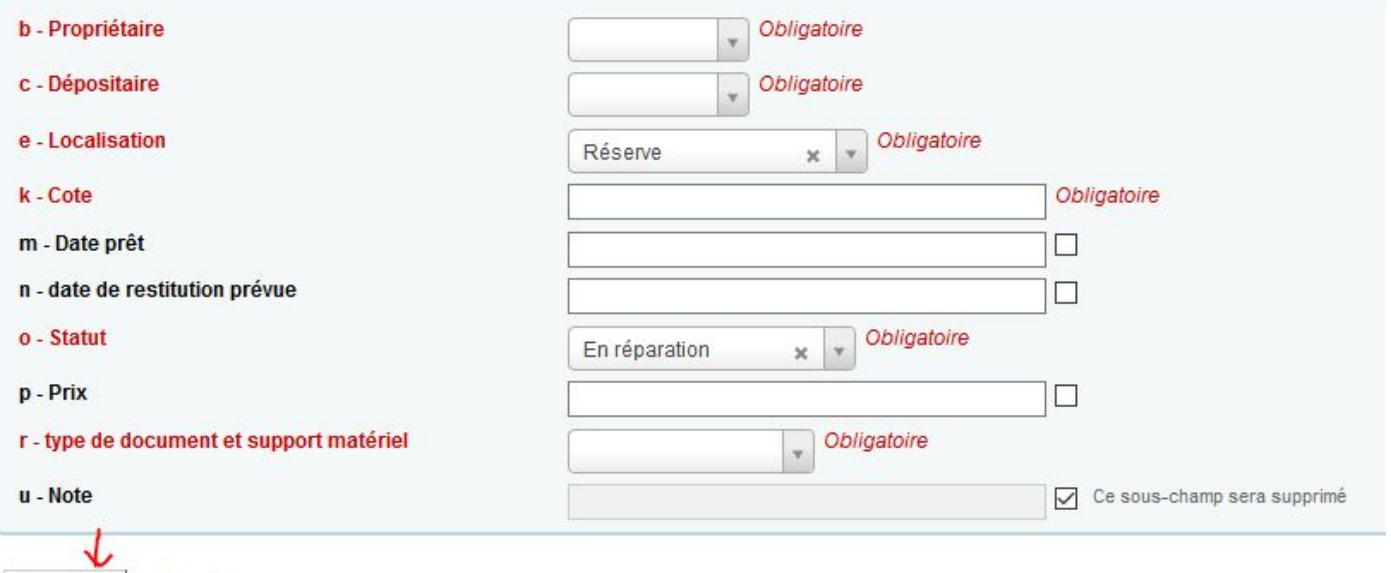

#### **Modification de notices bibliographiques par lot**

#### *20. Remplacez le contenu d'une dizaine de zones 856\$z par la valeur définie dans la préférence système URLLinkText.*

A/ Paramétrez si ce n'est pas fait la préférence système *URLLinkText* dans le module Administration.

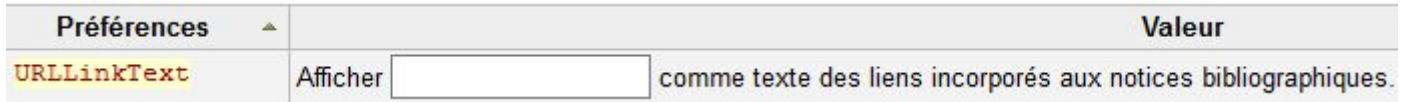

B/ Extrayez les biblionumbers des notices bibliographiques contenant une zone 856\$z à l'aide d'une requête SQL :

SELECT

Enregistrer

Annuler

ExtractValue(metadata,'//datafield[@tag="856"]/subfield[@code="z"]'), items.biblionumber AS num, items.barcode

biblio\_metadata LEFT JOIN items USING(biblionumber)

LEFT JOIN biblio USING(biblionumber)

WHERE ExtractValue(metadata,'//datafield[@tag="856"]/subfield[@code="z"]') !=" GROUP BY num

C/ Créez une règle de transformation MARC (module Outils)

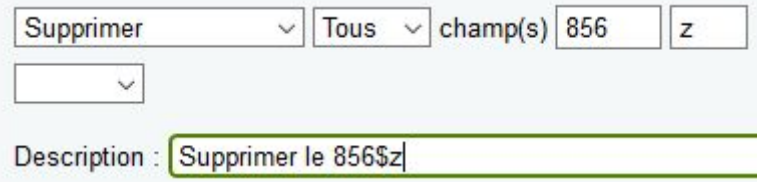

D/ Modifiez les notices bibliographiques en lots (module Outils) :

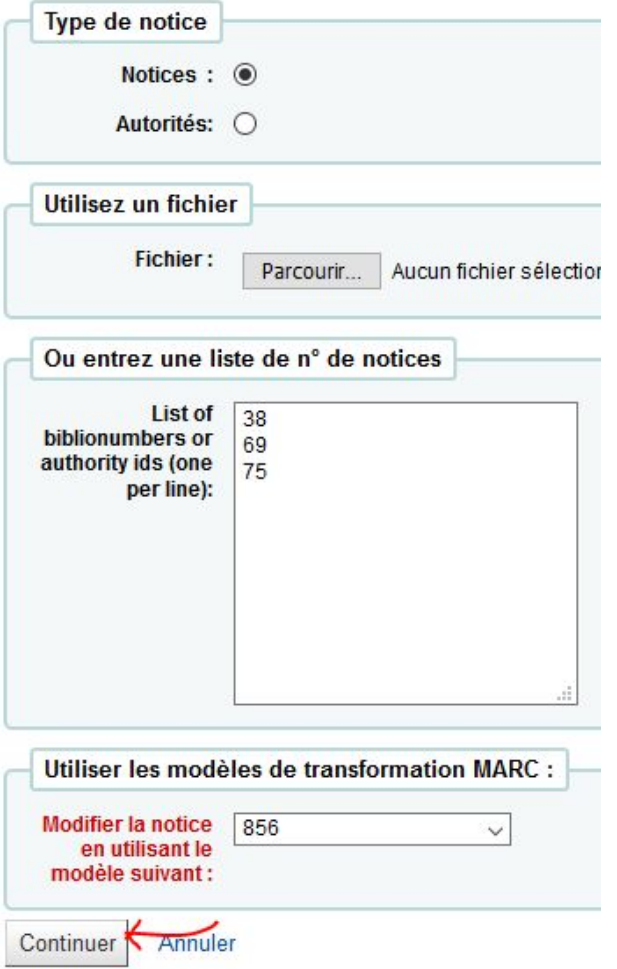

#### *21. Remplacez le contenu d'une dizaine de zones 676 par la mention « Indice Dewey ».*

A/ Requête SQL pour sélectionner les notices bibliographiques contenant une zone 676 : **SELECT** 

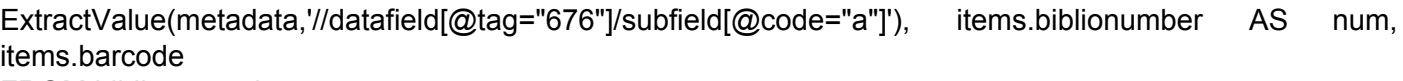

FROM biblio\_metadata

LEFT JOIN items USING(biblionumber)

LEFT JOIN biblio USING(biblionumber)

WHERE ExtractValue(metadata,'//datafield[@tag="676"]/subfield[@code="a"]') !="

GROUP BY num

B/ Créez une règle de transformation MARC (module Outils)

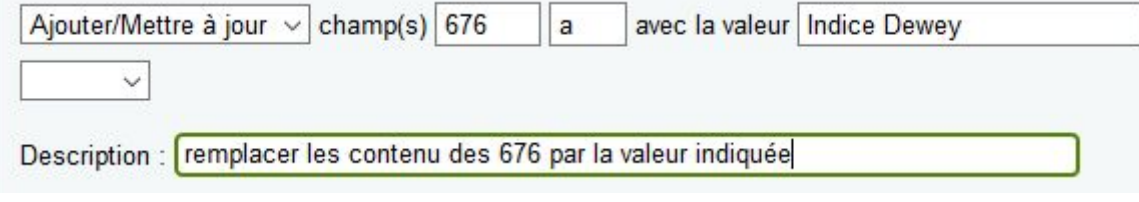

C/ Modifiez les notices bibliographiques en lots (module Outils)

#### **Modification de notices par lots**

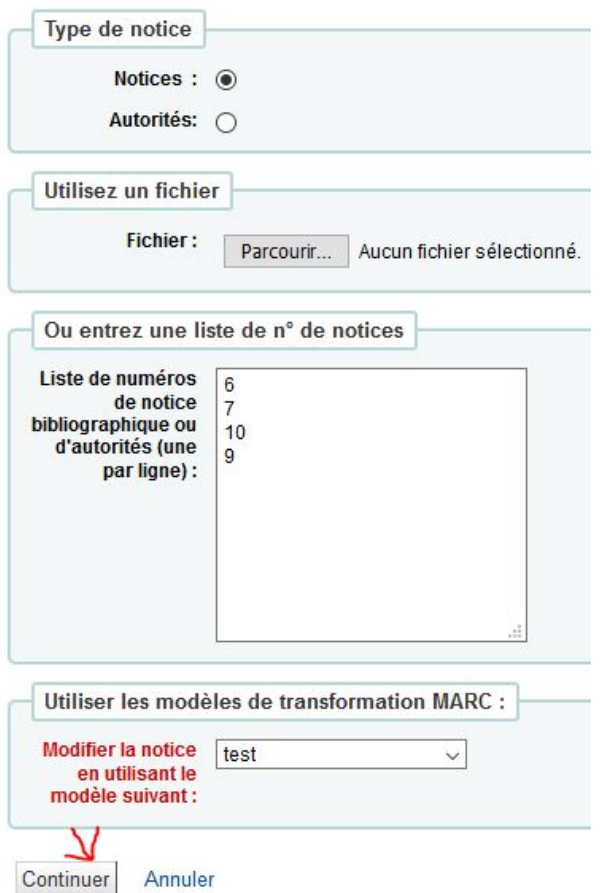

#### **Valeurs autorisées**

*22. Ajoutez une nouvelle valeur à la liste LOC. Quelles autres listes sont utilisées dans le module catalogue ?*

Section et statut

#### **Tables**

*23. Quelles sont les tables principales dédiées aux périodiques ?* Serial / suscriptions / serialitems / biblio / items / biblioitems

#### **Préférences système**

*24. Trouvez au moins une préférence système catalogage qui ne s'applique qu'aux bases de données MARC21.*

UseControlNumber / MargeCode / DefaultLanguageField008

*25. Quelle préférence système utiliser pour attribuer une localisation temporaire aux nouveaux exemplaires créés ? Où trouver le code de localisation adéquat ?* NewItemsDefaultLocation

26. Quel devrait être le contenu de la préférence ISBD pour que seules les zones 010, 011, 200, 210 *et 225 des notices bibliographiques soient affichées au format ISBD dans l'interface professionnel ?* #200||<b>{200a}{ [200b] }{. 200c}{ : 200e}{ = 200d}{. 200h}{, 200i}{ / 200f}{ ; 200g}|</b> #210|. - |{210a}{ : 210c}{, 210d}| #225|. - ( |{225a}{ : 225e}{ = 225e}{ / 225f}{ ; 225g}{. 225h}{, 225i}{ ; 225v}{ ISSN 225x} ).|<br /> #010|<br/>ISBN : |{010a}{(010b)}{ : 010d} {010z (erroné)}| #011|<br/>ISSN : |{011a}{(011b)}{ : 011d} {011z (annulé)}|

#### *27. Que se passera-t-il si vous inscrivez « 325, 328 » dans la préférence NotesBlacklist ?*

Les deux zones de notes 325 et 328 (UNIMARC) ne seront plus affichées dans les onglets *Note* de l'OPAC et *Description* de l'interface professionnelle.

**Exemplaires** 

**Descriptions** 

Détails sur l'acquisition

Exemple onglet *Description* :

### **Module acquisition**

#### **Budget**

*28. Créez un budget AtelierVOSINITIALS pour l'année 2025 de 5000 euros, comportant 2 postes budgétaires :*

- **Livres** *divisé en* **Livres français** *et* **L ivres étrangers***, avec les champs statistiques langues et COUNTRY.*

- **Abonnements** *divisés en* **Périodiques** *et* **Bases de données***, avec les champs statistiques CCODE et Section.*

*Répartissez le montant du budget entre les différents postes et sous-postes budgétaires.* Module Administration

A/ Budget

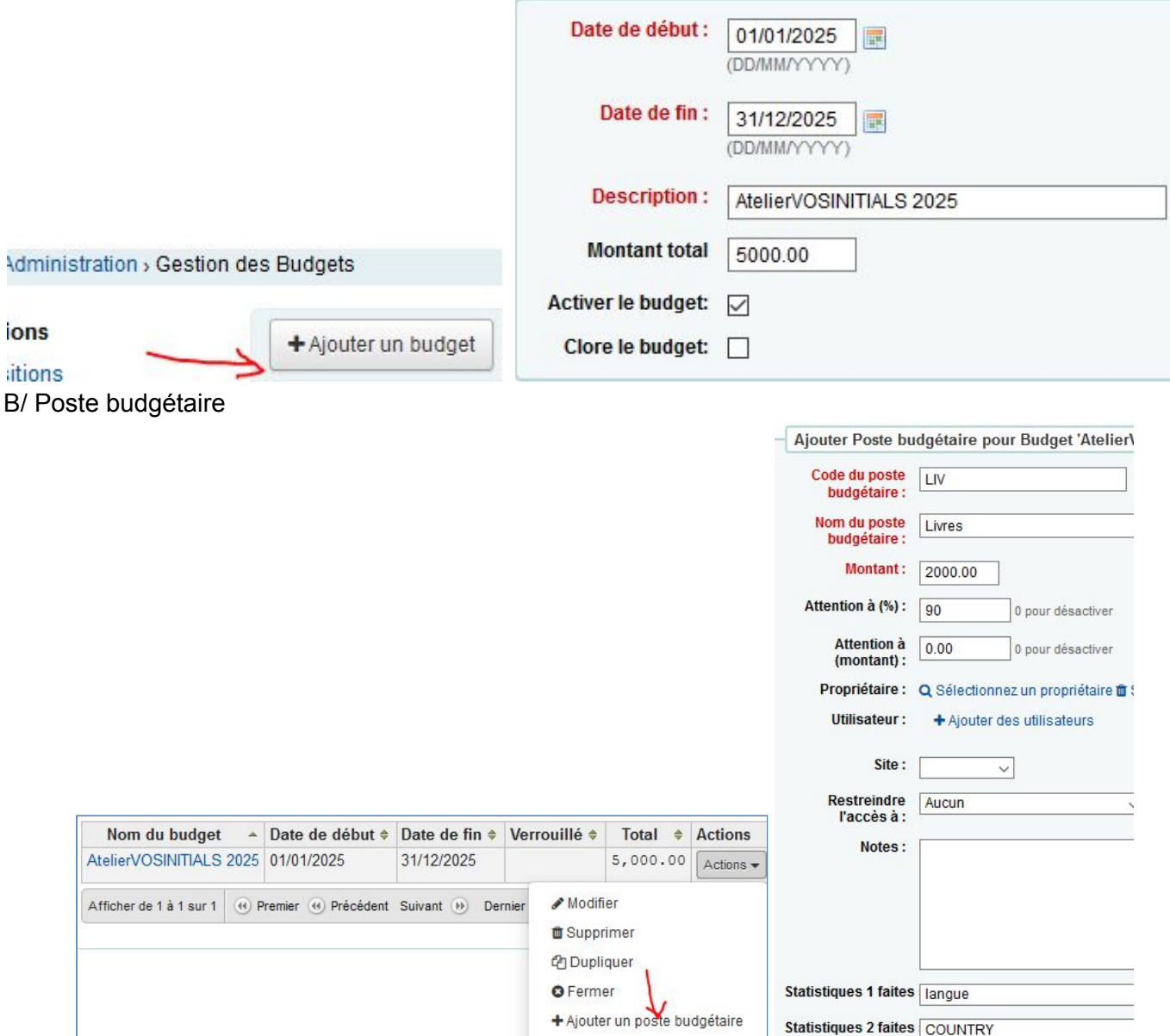

#### C/ Sous-poste budgétaire

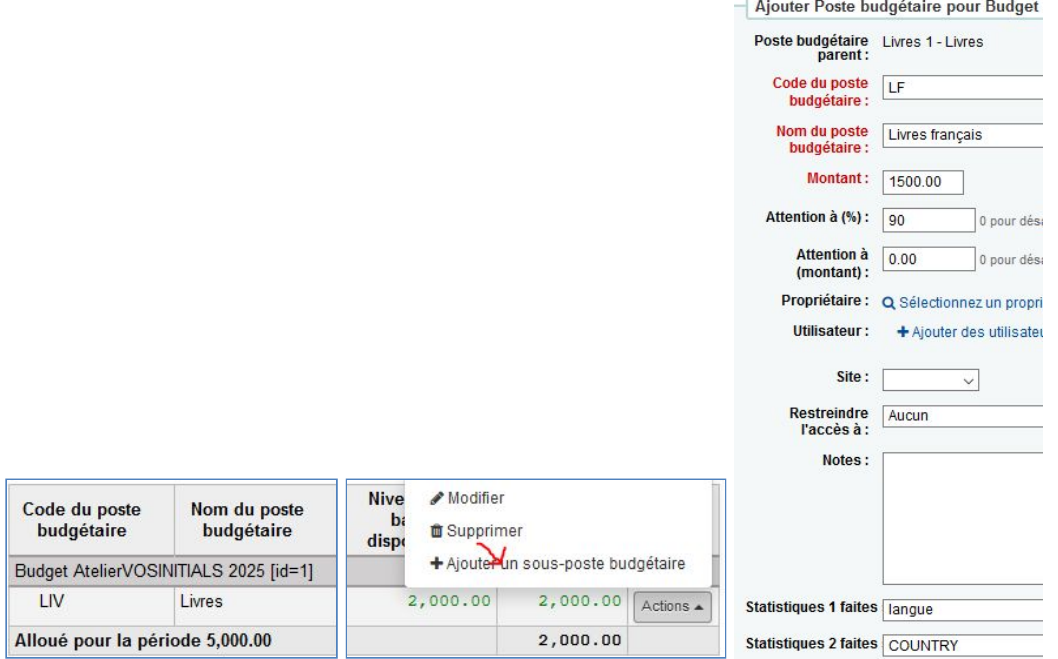

#### Résultat :

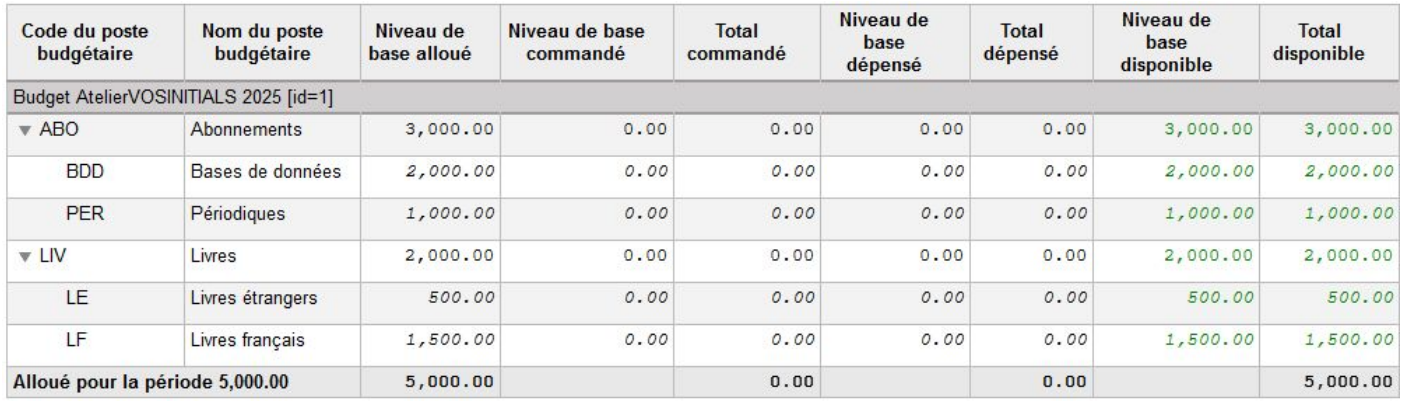

#### **Fournisseur**

*29. Créez un fournisseur nommé à votre nom. Le taux de TVA de 20% est inclus dans le prix facturé, mais pas dans le prix catalogue. La remise est de 8%.*

Module Acquisitions

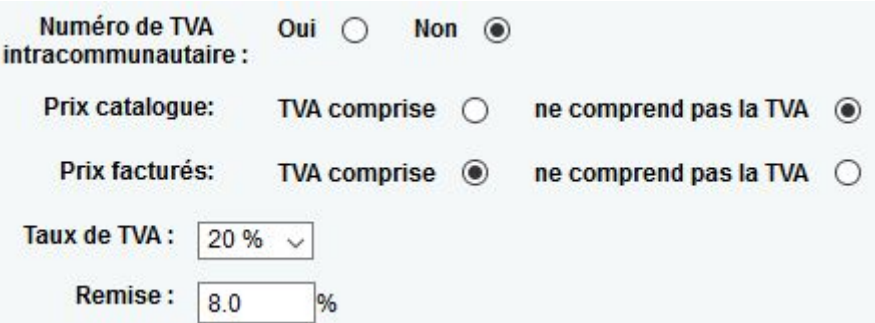

#### **Contrat**

30. Créez un contrat à votre nom valable pour l'année 2025. À quoi peut être utile cette notion de *contrat ?*

Les contrats sont créés au niveau des notices fournisseurs. Module Acquisitions / Fournisseur X

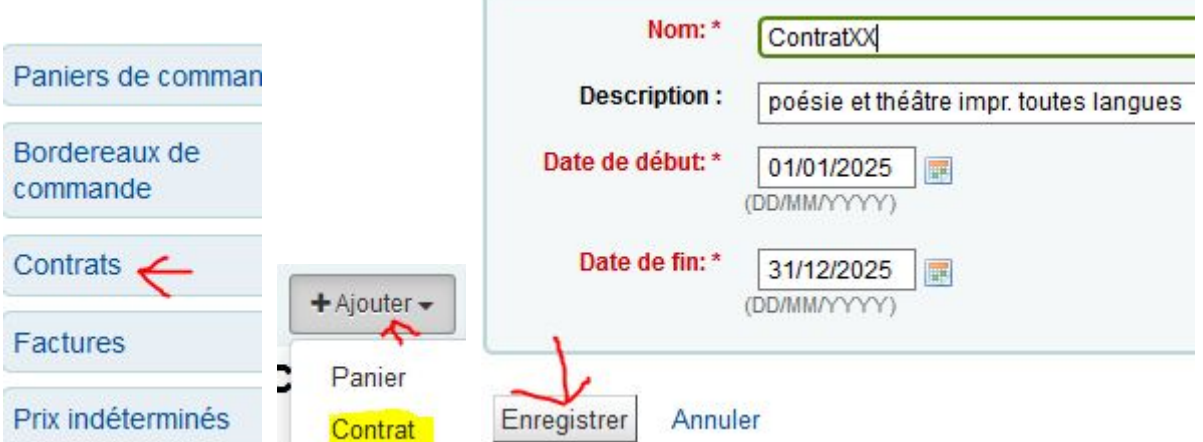

À l'Enssib par exemple, les contrats servent à indiquer si la commande a lieu dans le cadre d'un marché ou hors marché. Il existe une table spécifique pour les contrats : aqcontract.

#### *31. À quel endroit/moment doit-on indiquer le contrat de référence pour une commande ?* Au moment de la création du panier de commande.

#### **Valeurs autorisées**

*32. Quelles sont les listes utilisées pour les suggestions d'achat ?* ORDER\_CANCELLATION\_REASON / SUGGEST / SUGGEST\_FORMAT

*33. Traduisez les intitulés de ORDER\_CANCELLATION\_REASON et ajoutez une valeur à l'une de ces listes.*

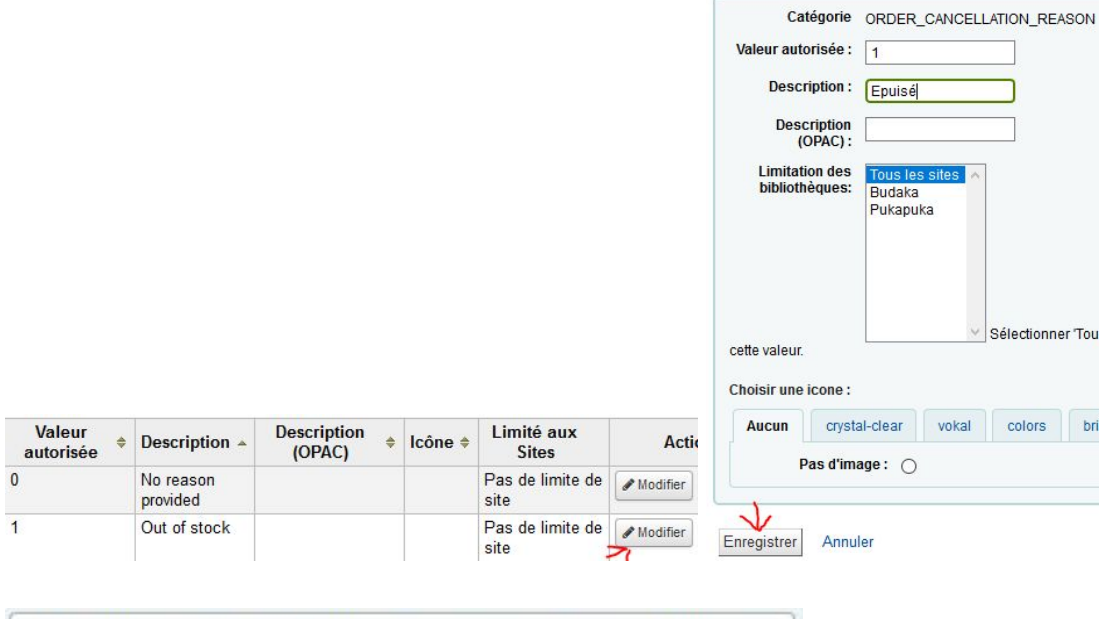

+ Ajouter valeur autorisée pour ORDER\_CANCELLATION\_REASON

puis remplissez le formulaire pour ajouter

une nouvelle valeur à la liste.

#### **Tables**

*34. À quelles tables est liée aqcontract ? Potentiellement, quelles statistiques peut-on obtenir ?* Aqbasket et aqbooksellers sont les tables de paniers de commande et de fournisseurs. On peut donc savoir quelles sommes ont été dépensées par contrat et fournisseur pour une période donnée ainsi que le nombre de volumes et de titres acquis (en croisant avec les données des tables biblio/biblioitems/items).

*35. Quel est le préfixe des tables du module Acquisitions ? Combien de tables commençant par ce préfixe comptez-vous ?* Préfix « ag », 15 [tables.](http://schema.koha-community.org/)

#### **Préférences système**

*36. Quelle préférence faut-il activer pour permettre aux adhérents de faire des suggestions à l'Opac ?*

Suggestion

*37. Quelles sont les trois possibilités de paramétrage de la préférence AcqCreateItem ? Quelles implications imaginez-vous pour le circuit des documents selon l'option choisie ?*

Créer un exemplaire au moment de : faire une commande / recevoir une commande / cataloguer une notice.

*38. Comment écrire dans la préférence gist les valeurs de TVA suivantes : 19,5%, 3,3% ?*  $19.5\% = 0.195 : 3.3\% = 0.033$ 

# **Modules Opac**

#### **Valeurs autorisées**

*39. Comment faire pour que les intitulés de la liste LOC soit différents dans l'interface professionnelle et dans l'Opac ?*

**Description** Il faut remplir la colonne \_\_<sup>(OPAC)</sup> avec une valeur différente de celle entrée dans la colonne <sup>Description</sup>

#### 40. Attribuez une icône du type « carredart » à la valeur CD de la liste Types de documents. Où *apparait cette liste à l'Opac ?*

1/ Administration / Paramètres de base / Types de document

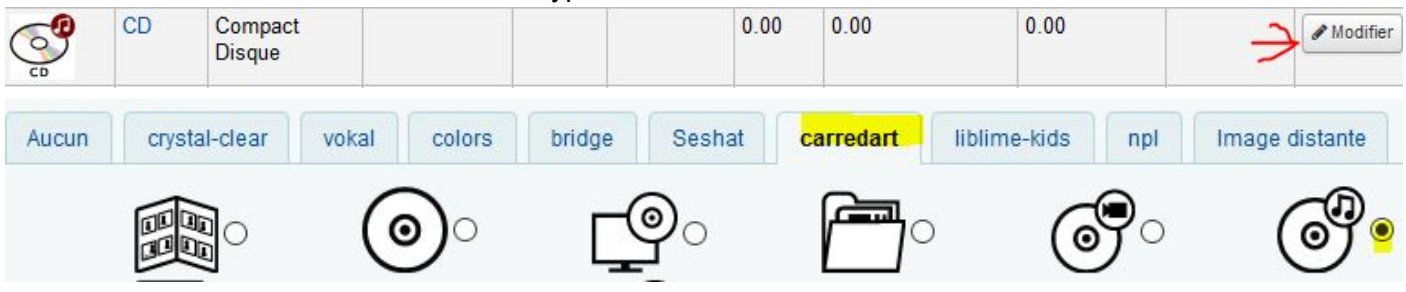

2/ Cette liste sert à la recherche avancée par type de document.

#### **Tables**

*41. Quelle est la table qui contient l'historique des recherches effectuées à l'Opac ? Combien de champs comporte-t-elle ?* search\_history

8 champs / colonnes

*42. Quelle est la table qui contient les votes effectués par les adhérents sur les notices bibliographiques ? Combien de champs comporte-t-elle ?* Ratings 4 champs / colonnes

#### 43. Que contient la table reviews ? Quel champ fait le lien avec les tables du module Adhérents ? *Quel champ fait le lien avec les tables du module Catalogue ?*

reviews contient les commentaires des adhérents à propos d'un document.

Le champ borrowernunmber qui est la clé de tables Adhérents fait le lien avec cette table.

Le champ biblionumber qui est la clé des tables Catalogue fait le lien avec cette table.

#### **Préférences système**

*44. Si vous paramétrer OpacHighlightedWords avec la valeur « surligner », que va-t-il se passer ?* Les mots de la recherche seront surlignés en jaune sur les pages de résultat et de détail.

*45. Quelle est la préférence qui permet d'autoriser ou non les adhérents à prolonger leurs emprunts à l'Opac ?*

OpacRenewalAllowed

*46. Rédigez le message que vous aimeriez lire dans OPACNoResultsFound.* Réponse libre

*47. Quelle préférence vous permettra de vanter les mérites du symposium Koha dans une colonne à gauche de la page d'accueil de l'Opac ?* **OpacNav** 

*48. Comment paramétrer OpacHiddenItems pour que les exemplaires localisés « Manquant » (VA LOC) ne soient pas affichés à l'Opac ?* location: [Manquant]

*49. Comment paramétrer TagsEnabled (préférence du module Contenus enrichis) pour permettre aux adhérents et au personnel d'ajouter des tags aux documents ? Quelle est la condition pour pouvoir tagger une notice ? Quelle fonctionnalité est associée à cette possibilité ?* 1/ Autoriser

2/ Il faut être identifié pour voir apparaître dans le détail de la notice la possibilité d'ajouter des tags. Exemple Base de test Biblibre (identifiant test/test) :

Tags de cette bibliothèque : Pas de tags pour ce titre.  $\bullet$  Ajouter un/des tag(s)

3/ un nuage de tags est proposé dans la barre de menu de l'Opac. Exemple Base de test Biblibre (identifiant test/test) :

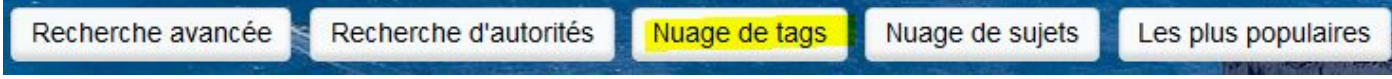

# **Module Recherche**

#### **Champ de recherche personnalisé**

#### *50. Créez un champ de recherche personnalisé portant sur le code de fonction des auteurs (afin par exemple d'obtenir la liste de tous les exemplaires dont un auteur est illustrateur, ou directeur de thèse etc.)*

Tous les champs de la notice bibliographique et de la notice exemplaire peuvent être utilisés pour créer un champ de recherche exemplaire personnalisé. Allez sur un exemplaire en mode modification pour repérer le nom du champ. Allez chercher la liste correspondante dans le menu Administration / Paramètres de base / Valeurs autorisées ou créez une nouvelle liste au besoin (cf. Module Circulation).

A/Prenez vos repères

+ Nouveau champ de recherche

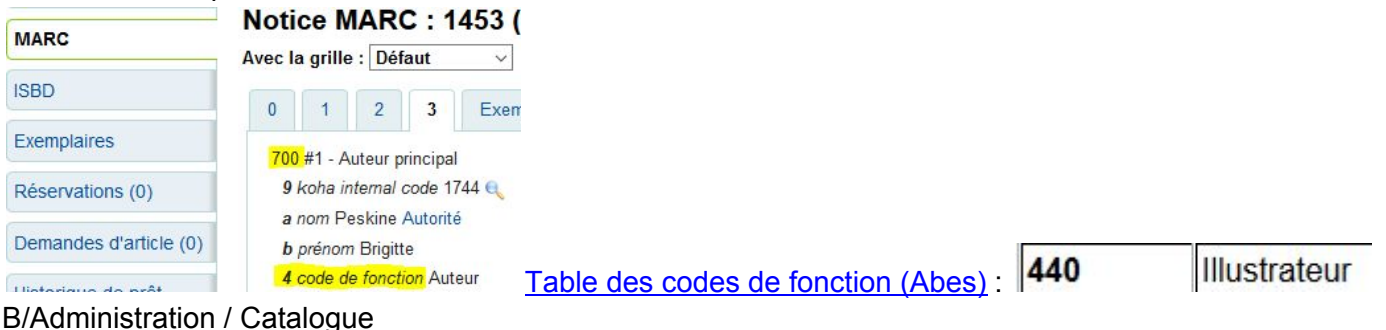

Remplissez le formulaire avec les données adéquates.

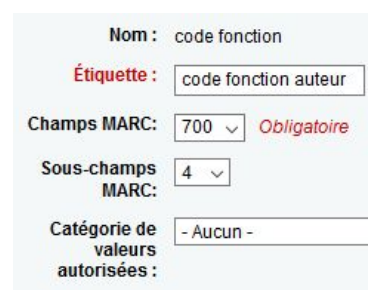

#### Résultat dans le formulaire de recherche exemplaire :

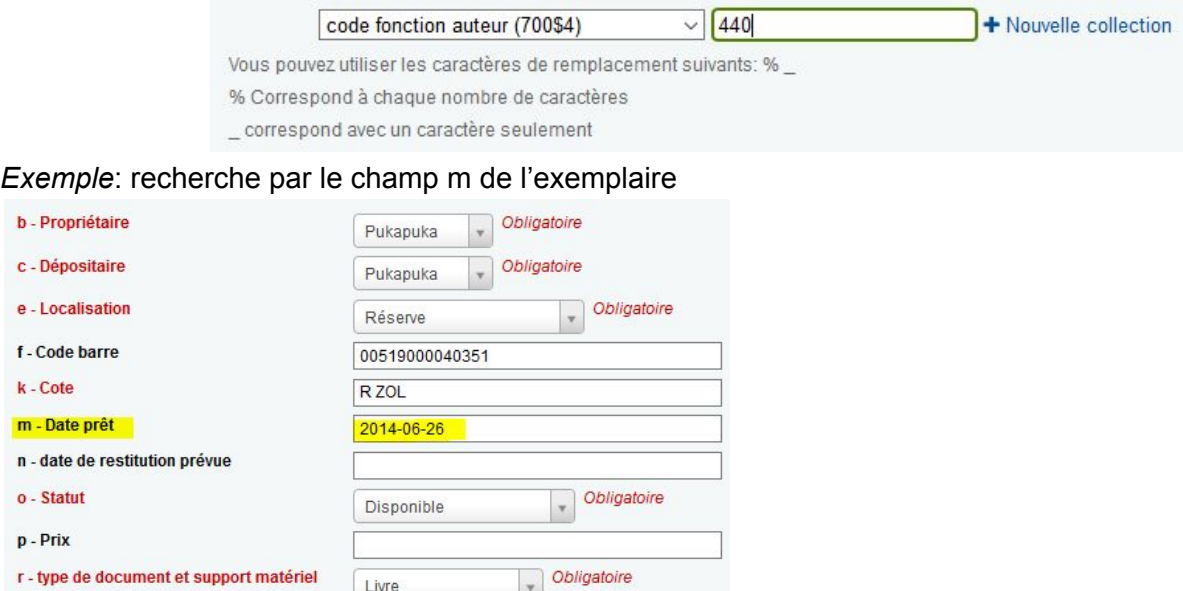

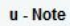

k

X  $\epsilon$ 

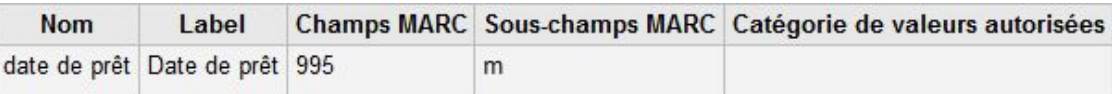

#### Résultat dans le module Recherche par exemplaire :

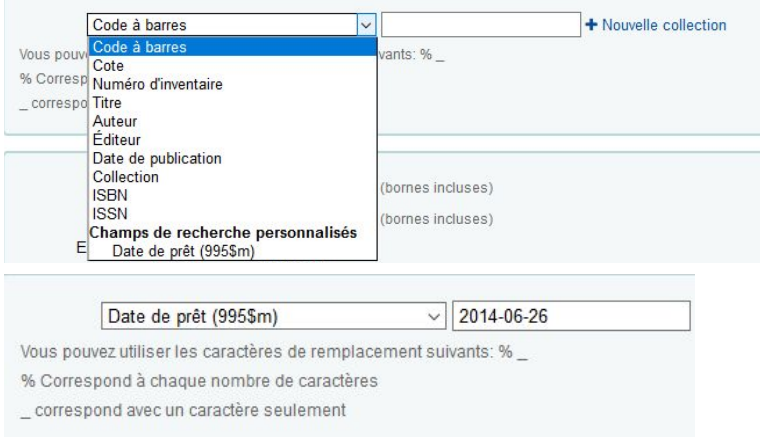

*Exemple* PPN

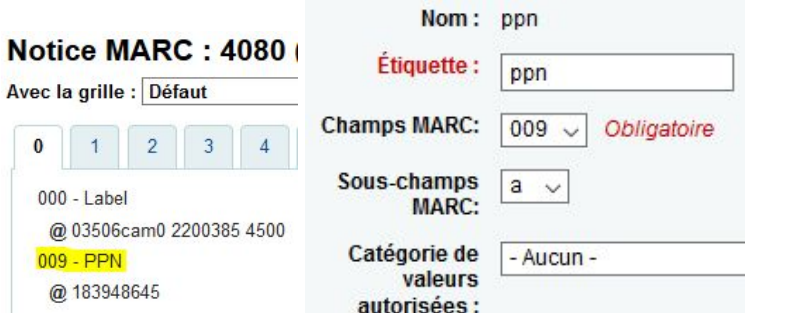

*Exemple* : Exemplaires perdus avec utilisation d'une liste de valeurs autorisées.

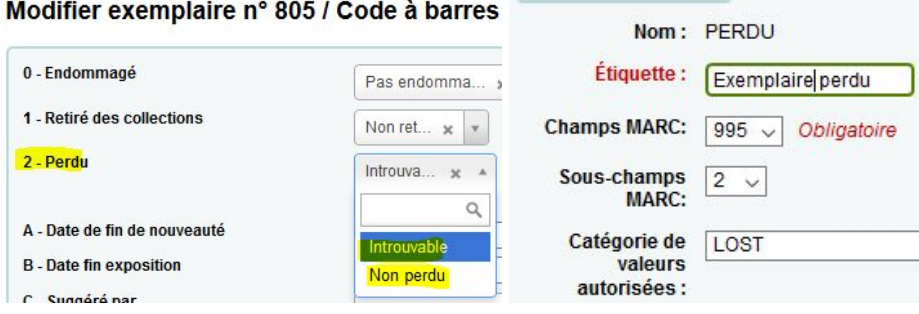

#### **Valeurs autorisées**

*51. À quelle liste de valeurs autorisée fait appel le champ 995\$o ?* **Statut** 

#### *52. À quelle liste de valeur les champs 995\$b et 995\$c se réfèrent-ils ?* Liste sites :

Paramètres de base

- Sites et groupes
- > Types de document
- > Valeurs autorisées

#### *53. À quoi servent les sites et les groupes ?*

La notion de site sert à paramétrer le transit pour le prêt inter bibliothèques et les règles de prêts différenciées par site selon le site de rattachement d'un adhérent. Les groupes de bibliothèques peuvent s'utiliser en filtre de recherche pour personnaliser la recherche par zones géographiques par exemple.

#### **Tables**

*54. La table search\_field présente les champs de recherche disponibles dans Koha. À l'aide de la requête SQL suivante, vérifiez si les champs personnels créés précédemment sont inclus dans cette liste. SELECT \* FROM search\_field*

Module Rapports / Créer à partir d'une requête SQL.

Enregistrez puis exécutez la requête.

Non, les champs personnalisés ne font pas partie des 76 ou 77 champs présentés.

#### *55. Que contient la table items\_search\_fields ?*

Elle rassemble les champs de recherche personnalisés créés par les bibliothécaires.

*56. Interrogez la table qui recense les champs aux formats MARC et qui permet de « mapper », c'est-à-dire de faire coïncider les zones MARC avec les champs de recherche en utilisant la requête « SELECT \* FROM nom\_de\_la\_table ». Combien de formats MARC trouvez-vous ?*

Module Rapports/ Créer à partir d'une requête SQL.

SELECT \* FROM search\_marc\_map

Enregistrez puis exécutez la requête.

3 formats MARC différents : marc21, unimarc, normarc.

#### **Préférences système**

*57. Affichez trois onglets de recherche avancée en paramétrant la préférence AdvancedSearchTypes.*

ccode|loc|itemtypes

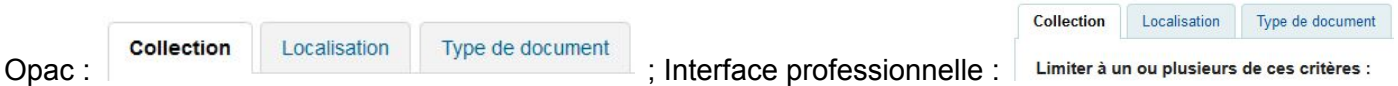

#### *58. Limitez les langues affichées dans les options de la recherche avancée aux langues française, russe, et chinoise.*

Liste ISO [639-2](http://documentation.abes.fr/sudoc/formats/CodesLangues.htm)

AdvancedSearchLanguages : fre|chi|rus

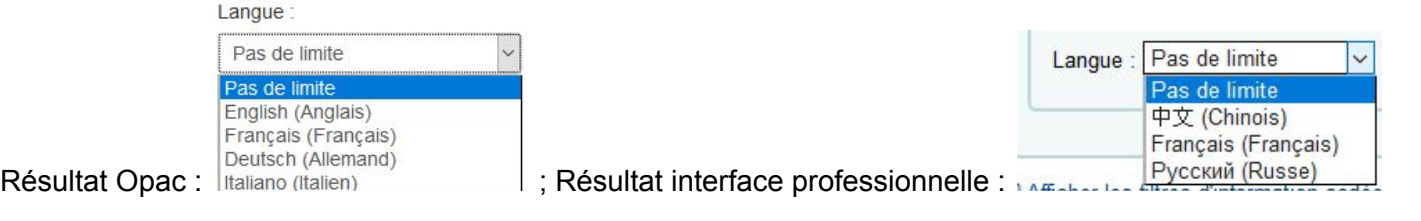

#### *59. Quelle est la préférence qui permet de paramétrer le nombre de notices affichées dans la liste des résultats à l'Opac ? Dans l'interface professionnelle ?*

Opac : OPACnumSearchResults ; Interface professionnelle : numSearchResults